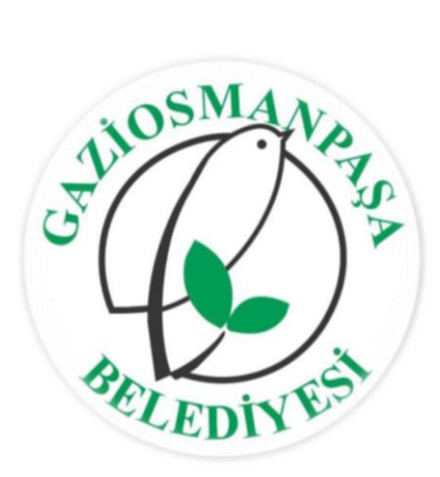

# **E-BELEDİYE "İŞYERİ E-RUHSAT" KULLANIM KILAVUZU**

**BİLGİ İŞLEM MÜDÜRLÜĞÜ**

# İÇİNDEKİLER

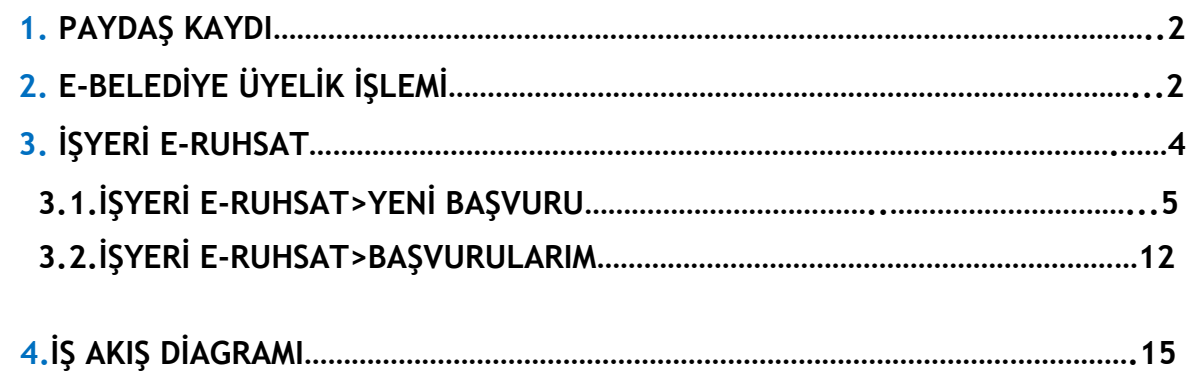

# <span id="page-2-0"></span>**1.PAYDAŞ KAYDI**

e-Belediye üzerinden "İşyeri e-Ruhsat" sistemini kullanabilmek için ruhsat başvurusunu yapacak olan İş yeri sahibinin (Ruhsat alacak olan kişi veya vekil) paydaş kaydı bulunmak zorundadır.

Paydaş kaydı olmayan iş yeri sahibinin zemin katta bulunan "Kentli Servisi" birimine başvuruda bulunarak paydaş kaydı oluşturmalıdır.

Paydaş numarasını unutan veya teyit etmek isteyen İş Yeri sahibi ise e-Belediye>Bilgi Sorgulama başlığının altında bulunan "Şekil-1" de gösterildiği gibi Paydaş/Sicil Sorgulamadan paydaş numaralarını öğrenebilirler.

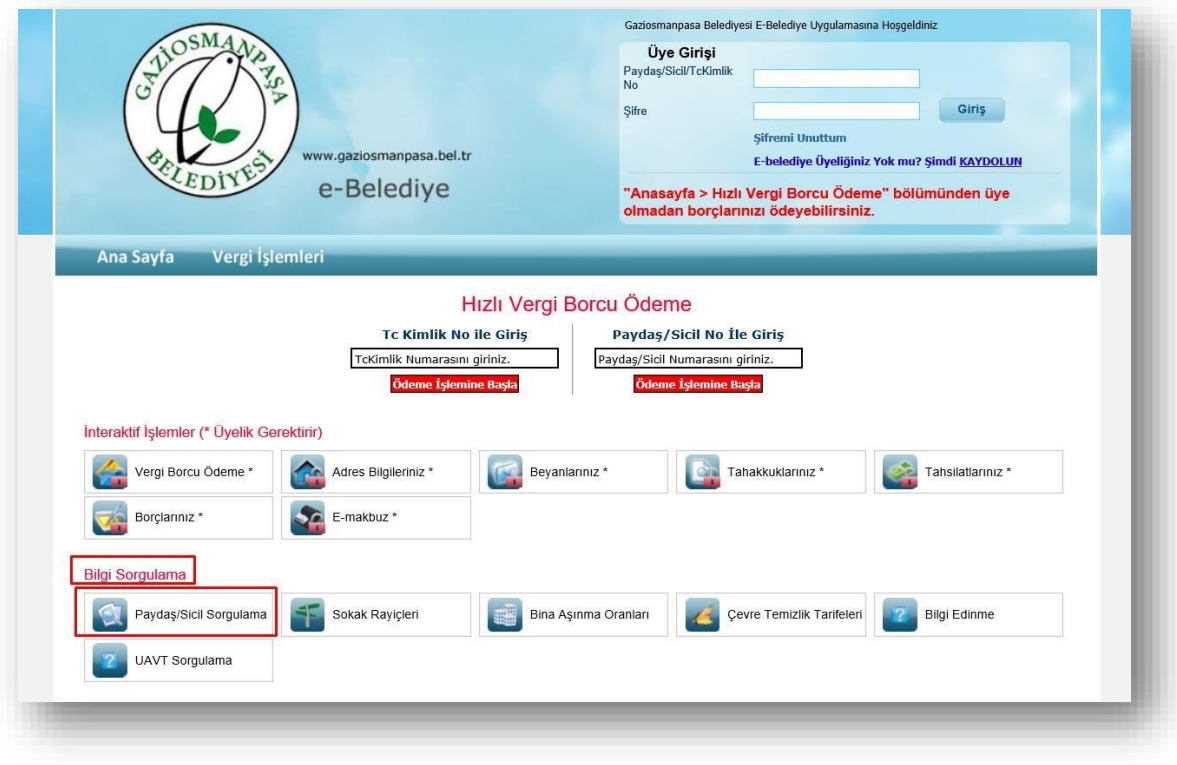

Şekil-1

# <span id="page-2-1"></span>**2.e-BELEDİYE ÜYELİK İŞLEMİ**

e- Belediye üzerinden "İşyeri e-Ruhsat" işleminin gerçekleştirilebilmesi için e –Belediye üyeliğinin olması gerekmektedir. e-Belediye Üyeliği olmayan kullanıcıların üyelik işlemleri için;

e-Belediye de bulunan üye girişi alanından "Şekil-2" de gösterildiği gibi "KAYDOLUN" linkine tıkladığınızda üyelik sayfası açılmaktadır.

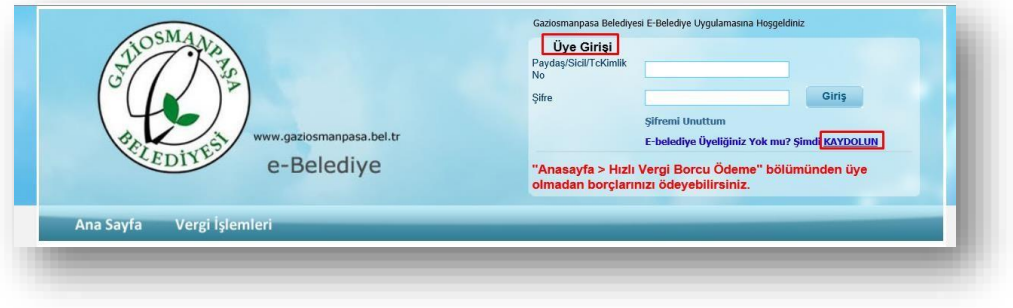

Kaydolun linkine tıkladıktan sonra "Şekil-3" de gösterildiği gibi şahıs başvurusunu seçilmesi gerekmektedir.

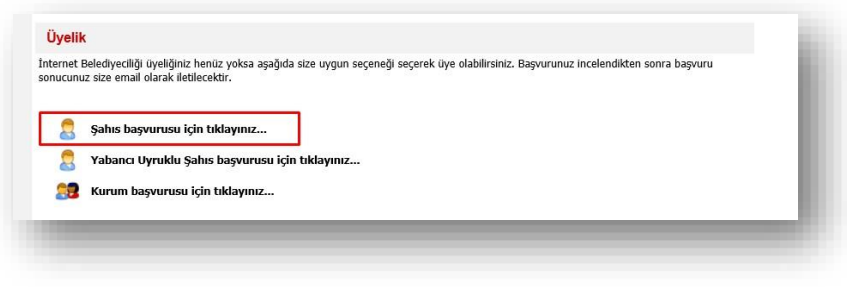

#### Şekil-3

Açılan yeni üyelik sayfasında zorunlu alanlar doldurularak "Şekil-4" de gösterildiği gibi başvuru yap butonuna tıklanır.

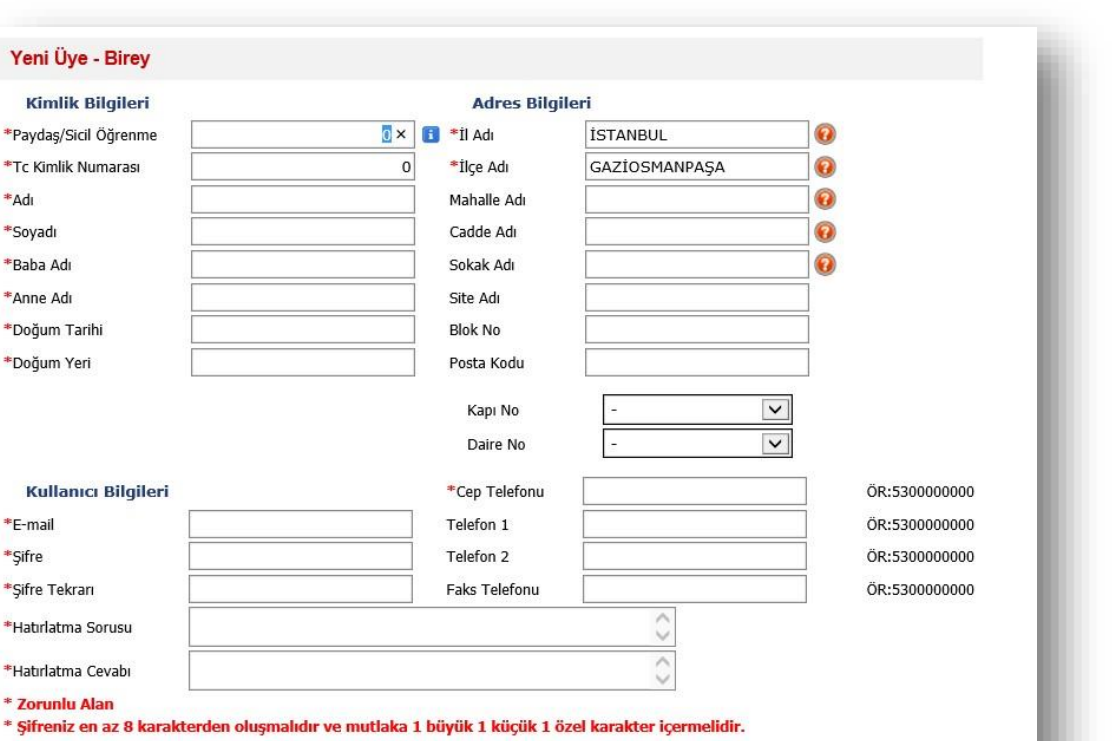

Şekil-4

Bu şekilde üyelik başvurusu yapılmış olunmaktadır. Üyeliğiniz Bilgi İşlem Müdürlüğü tarafından onaylandıktan sonar aktivasyon sms'i ve mail'i gelir ve e-Belediye üzerinden üye girişi yapılır.

## <span id="page-4-0"></span>**3.İşyeri e-Ruhsat**

\*Tr Kimlik \*Adı \*Sovadı \*Baba Adı \*Anne Adı

\*E-mail \*Sifre

\* Zorunlu

Başvuruyu Yap

Geri

İşyeri e-Ruhsat; e-Belediye Ana Sayfa üzerinden erişilmektedir. İşyeri e-Ruhsat alanında bulunan "Yeni başvuru" ve "Başvurularım" sayfasından işlem yapılmakta. Ruhsatlarım sayfasında ise paydaşınıza ait ruhsatınızı görüntüleyebilmektesiniz.

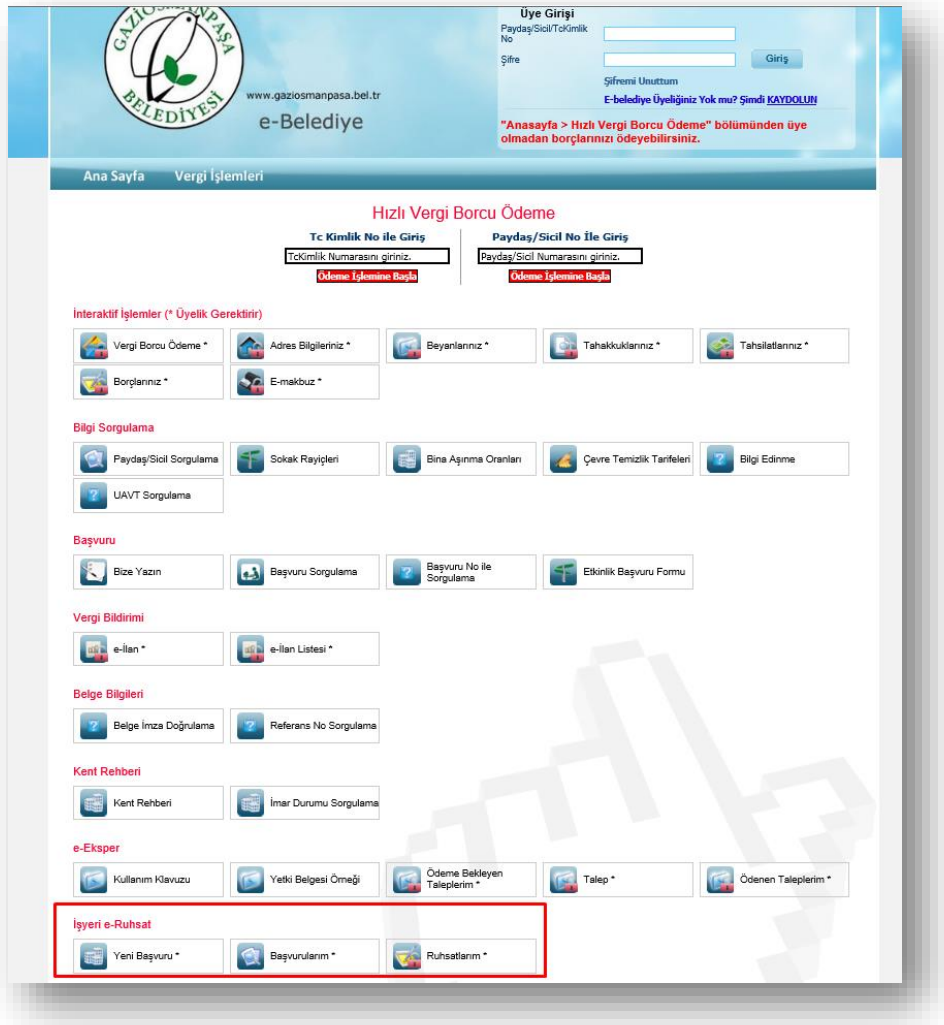

# <span id="page-5-0"></span>**3.1.İşyeri e-Ruhsat>YENİ BAŞVURU**

Üye girişi yapıldıktan sonra Yeni Başvuru sayfasından başvuru bilgileri doldurulmalıdır. "Şekil-5" de gösterildiği gibi öncelikle Başvuru Türü seçilmelidir.

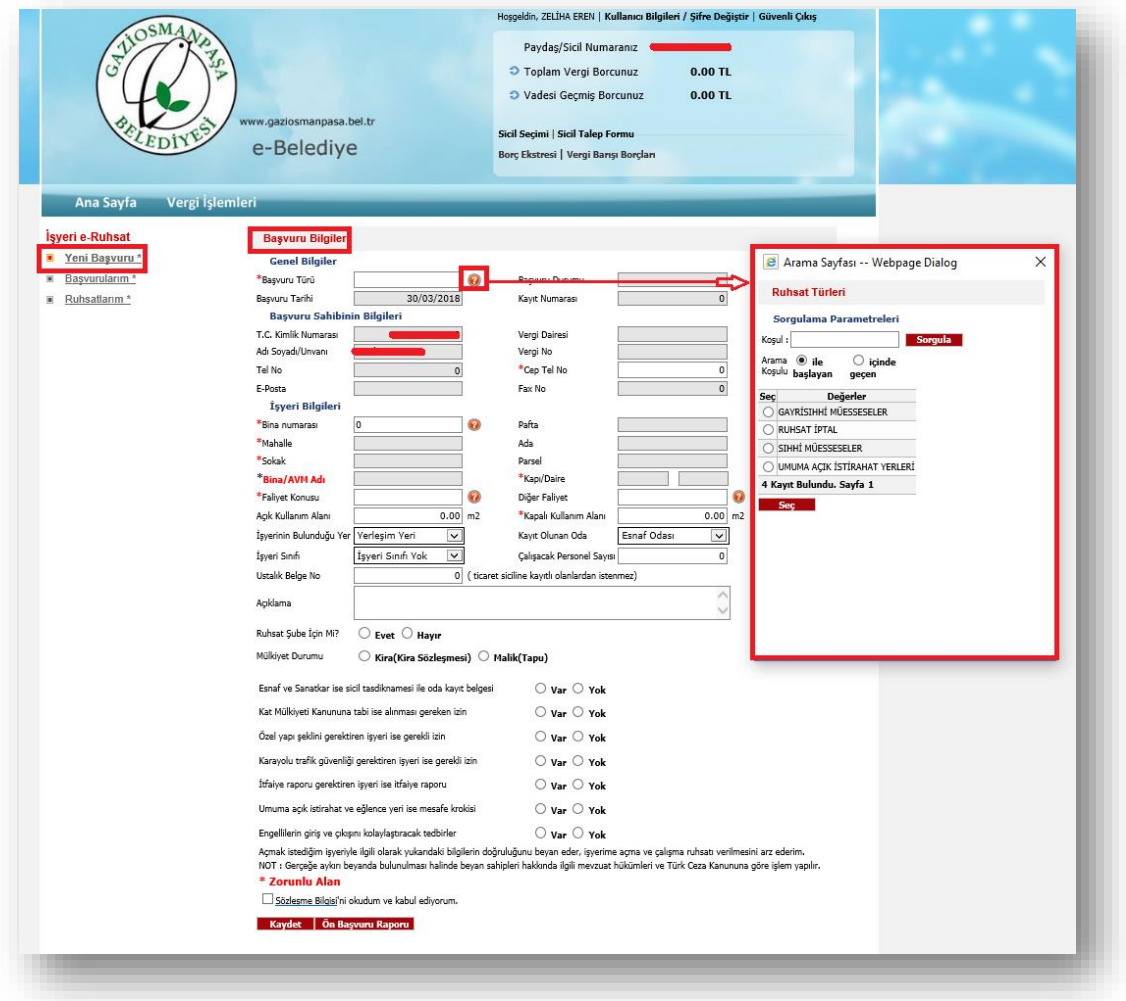

Başvuru Türü seçiminin ardından Üye girişi yapılan paydaşın bilgileri otomatik olarak setlenir.

İşyeri Bilgisi alanında "Şekil-6" da gösterildiği gibi Bina numarası parametresinde bulunan soru işareti "ikonuna tıklamanız gerekmektedir.

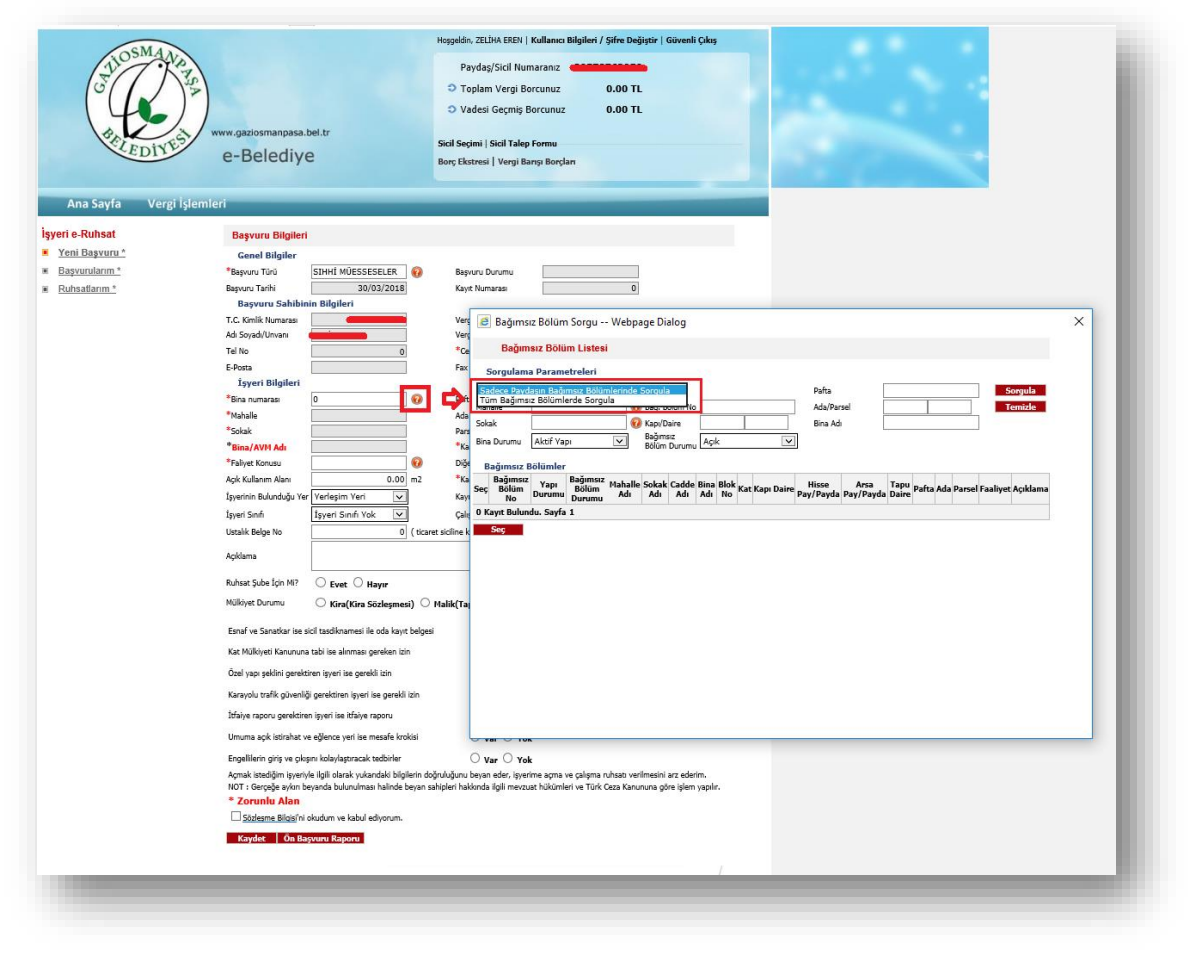

Açılan sayfada iş yeri adresinizin seçimi yapılması gerekmektedir. Paydaşınıza tanımlı bir adres var ise otomatik gelen adres seçilir, adres tanımlı değil ise "Tüm Bağımsız bölümlerden Sorgula" seçeneği seçilmesi gerekmektedir.

Ardından Mahalle ve sokak seçimi yapılır, sorgula butonu ile girilen bilgilerin adresleri listelenir. "Şekil-7" de gösterildiği gibi İş yeri adresinizin seçimi yapılarak seç butonuna tıklanır.

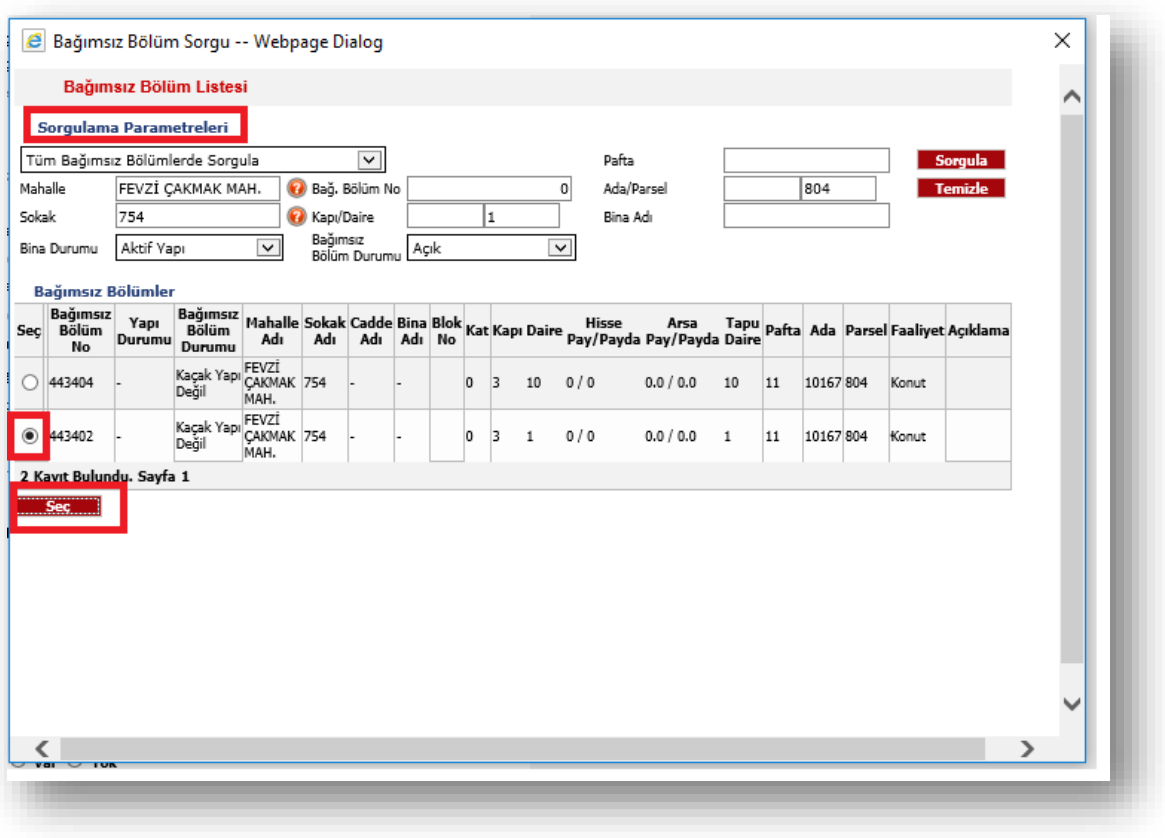

Şekil-7

Bu işlem ile otomatik adres bilgileri gelmiş olur.

 Zorunlu olan diğer seçim ise Faaliyet seçimidir. İş yerinizin faaliyeti ni faaliyet parametresindeki soru işareti ikonuna "Şekil-8" de gösterildiği gibi tıklayarak seçmeniz gerekmektedir. Sorgulama parametresinden işyerinizin faaliyeti arayabilir ve faaliyet listesinden seçim yapılmalıdır.

Ayrı bir faaliyet girilmesi gerekir ise zorunlu olmayan diğer faaliyet parametresinden aynı yöntem ile faaliyet seçimi yapılır.

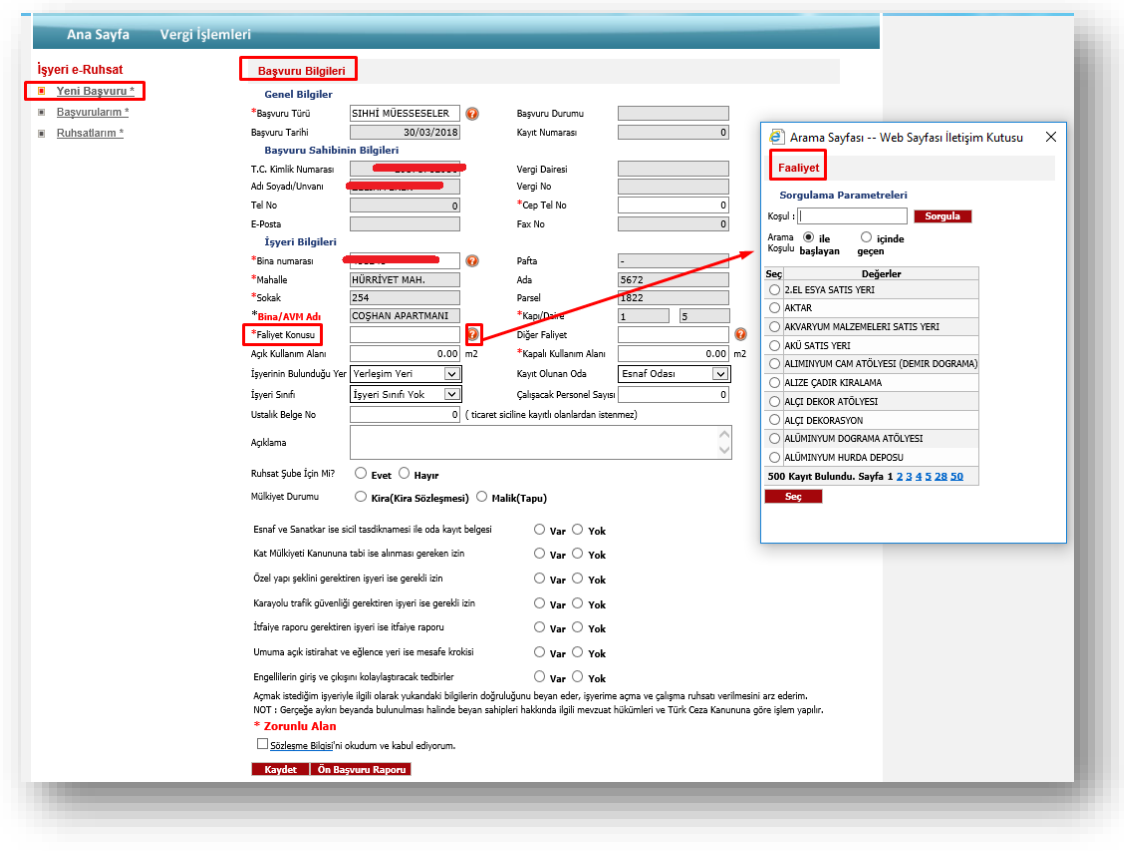

Şekil-8

Zorunlu alanlardan Cep telefon numaranızı "Şekil-9" da gösterildiği gibi Cep tel no alanına girmeniz gereklidir.

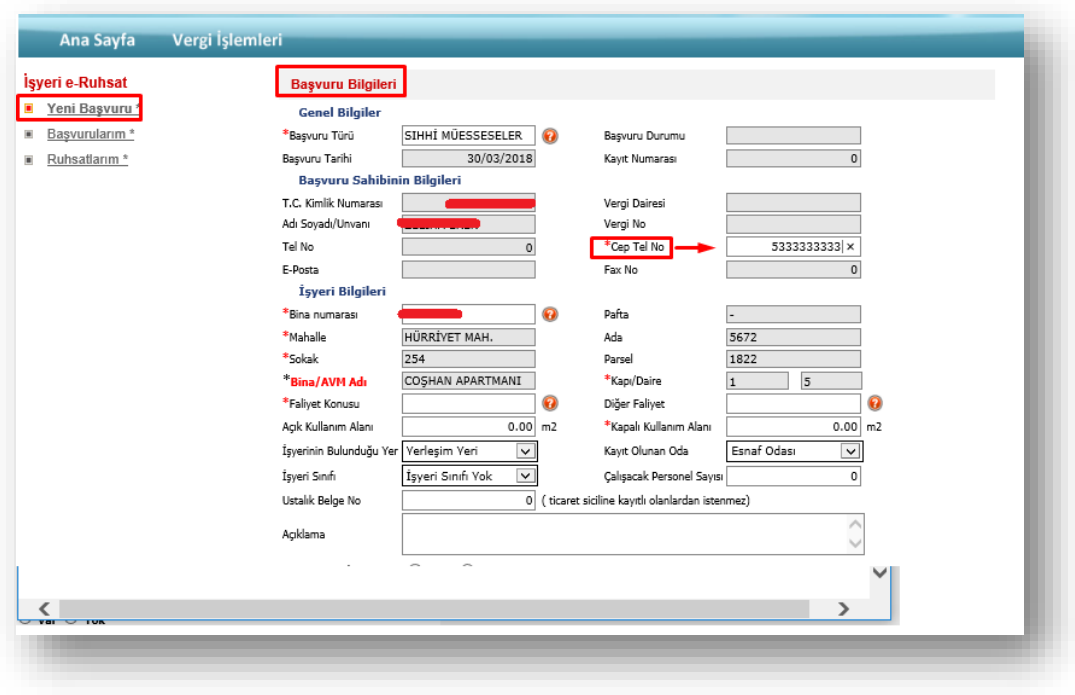

# Şekil-9

Gaziosmanpaşa Belediyesi ( İşyeri e-Ruhsat Kullanım Kılavuzu)

 Kapalı kullanım alanı parametresine iş yerinizin kullanım alanının m2 sini girmeniz gerekmektedir. Diğer seçenekleri iş yerinize uygun bir şekilde seçim yapabilirsiniz. Başvuru bilgilerinizi doldurduktan sonra "Şekil-10" da gösterildiği gibi başvuruyu oluşturabilmek için "Sözleşme Bilgisini" okudum onaylıyorum metnin başındaki kutucuk işaretlenir ve Kaydet butonuna tıklanır. Kaydet butonuna tıkladığınız da belgelerinizi yüklemeniz gereken sayfaya geçilecektir. Sözleşme bilgisini okumak için altı çizili olan Sözleşme bilgisine tıkladığınızda ilgili taahhütnameyi yeni bir sayfada okuyabilirsiniz.

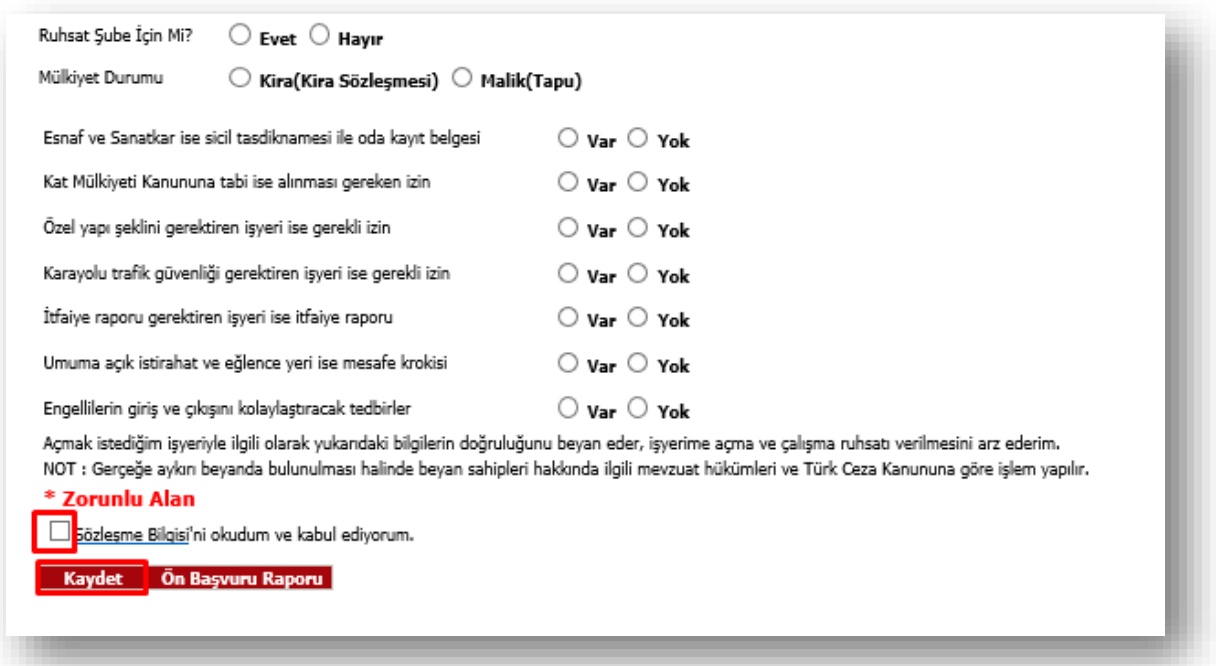

#### Şekil-10

# <span id="page-10-0"></span>**3.2.İşyeri e-Ruhsat>BAŞVURULARIM**

Yüklenmesi gereken evrak kalemleri listeli bir durumda "Şekil-11" de gösterildiği gibi görebilirsiniz. İlk kolonda bulunan çarpı ( ) butonu ;evrak kalemleri zorunlu olmayan fakat sizde mevcut ise yüklemeniz gereken evrak kalemleridir. Sizde mevcut değil ise o evrak kalemini çarpı( ) butonu ile silebilirsiniz. Diğer evrak kalemleri yüklenmesi zorunlu olan evrak kalemleridir. Evrak kalemleri Başvuru türünüze göre(Sıhhı Ruhsat ,Gayr-ı Sıhhı Ruhsat ve Umuma Açık) değişiklik göstermektedir.

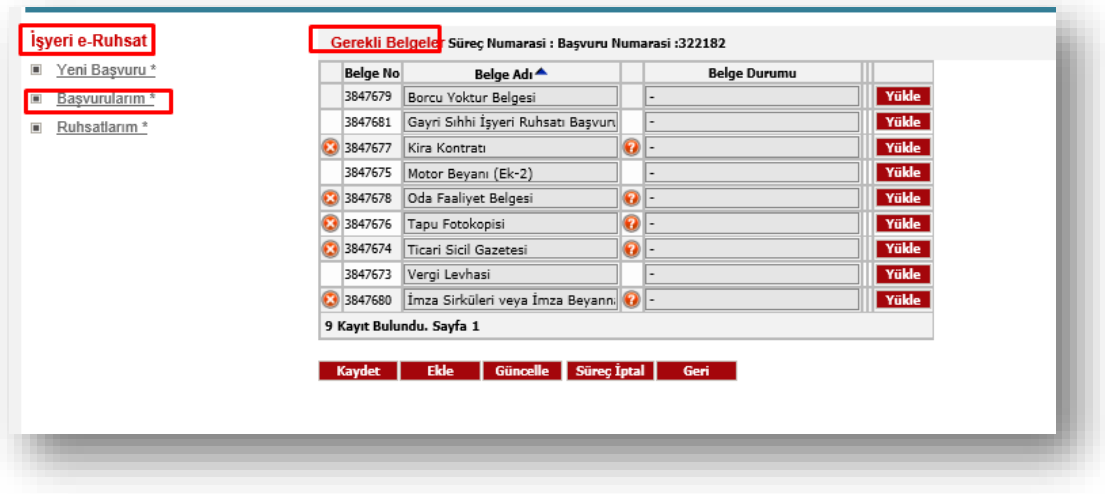

Hangi kaleme hangi evrakı yüklemeniz gerekirse o kaydın "Şekil-12" da gösterildiği gibi "Yükle" butonuna tıklayarak Bilgisayarınızın masaüstünden evrakınızı seçebilir ve kaydedebilirsiniz. Aynı zamanda yanlış yükleme işlemi yaptığınız takdirde aynı butonu kullanarak doğru evrakınızı seçebilirsiniz. Bu işlemi yaparak bir önceki yanlış olan evrak silinmiş son yüklediğiniz doğru evrakınızı yüklemiş olmaktasınız. Evraklarınız PDF formatında olması gerekmektedir diğer belge formatları kabul edilmemektedir.

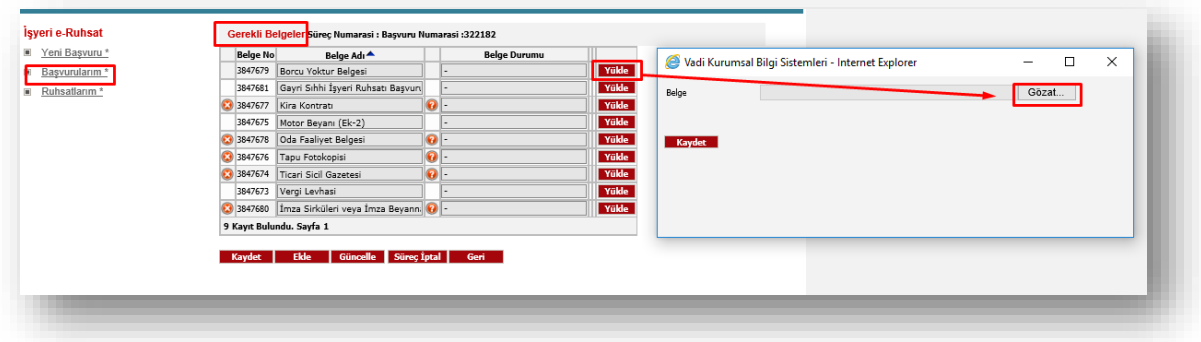

## Şekil-12

Tüm evraklarınızı yükledikten sonar "Şekil-13" de gösterildiği gibi D(Dokuman) butonuna tıklayarak evrakınızı görüntüleyebilirsiniz bu şekilde evrakları eksiksiz ve doğru bir şekilde yüklediğinizi teyit edebilirsiniz

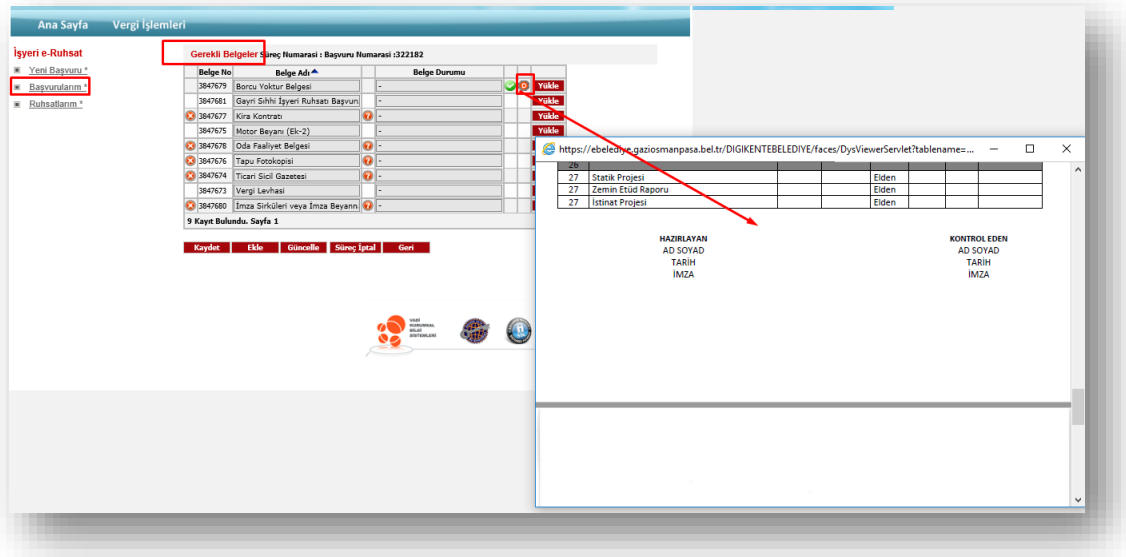

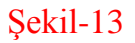

Zorunlu evrakların haricinde başka bir evrak türü eklemiz gerekir ise "Şekil-14" de gösterildiği gibi "Ekle" butonuna tıklamanız gerekmektedir. Bu butona tıkladıktan sonra evraklar alanına yeni bir evrak kaydı gelecektir.

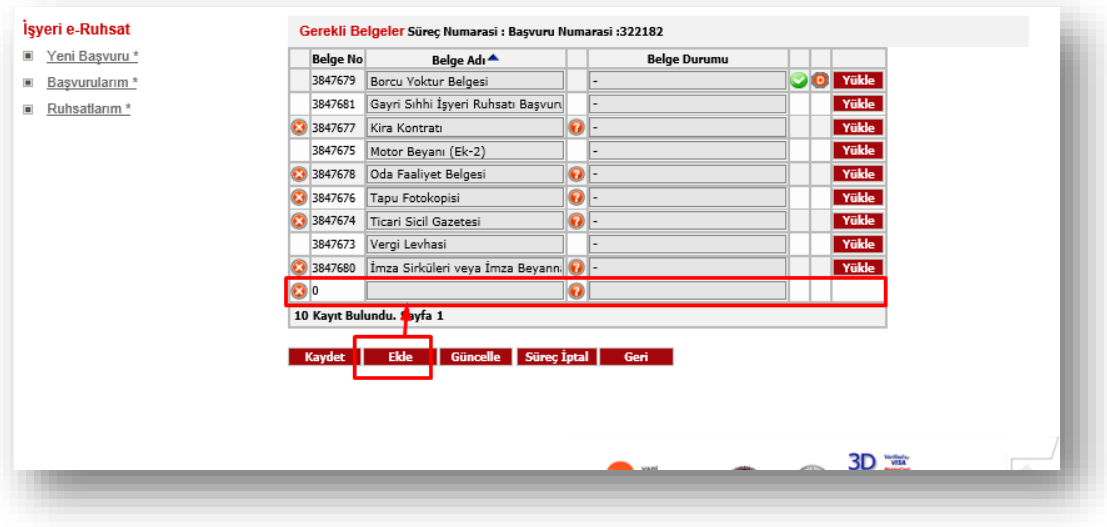

Şekil-14

Bu kaydın evrak adını belirlemek için "Şekil-15" de gösterildiği gibi Soru işareti butonuna tıklanması gerekmekte ve çıkan evrak isimlerinden gerekli olanın evrak adının seçimi yapılaması gerekmektedir.

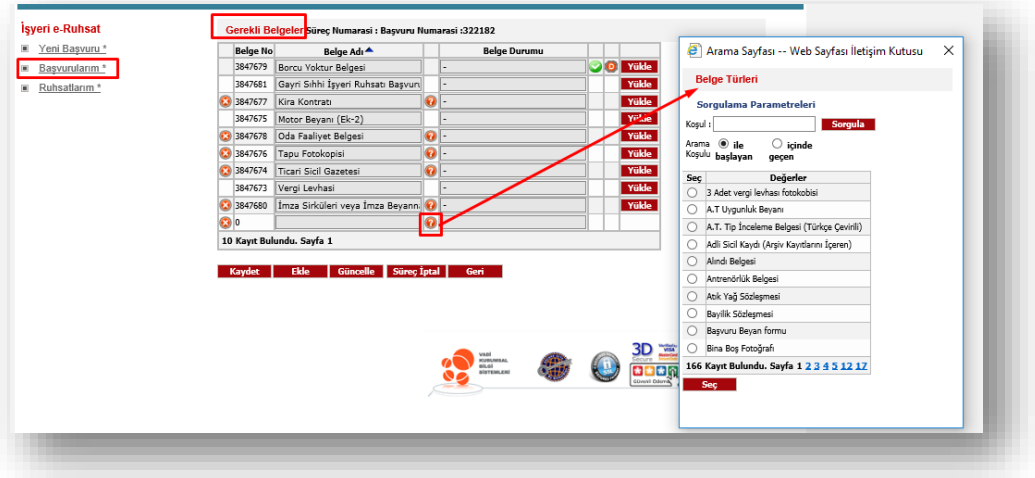

Son olarak ise tüm evraklarınıza yükleme işlemini yaptıktan sonra "Şekil-16" da gösterildiği gibi Süreç Başlat butonu gelmektedir.

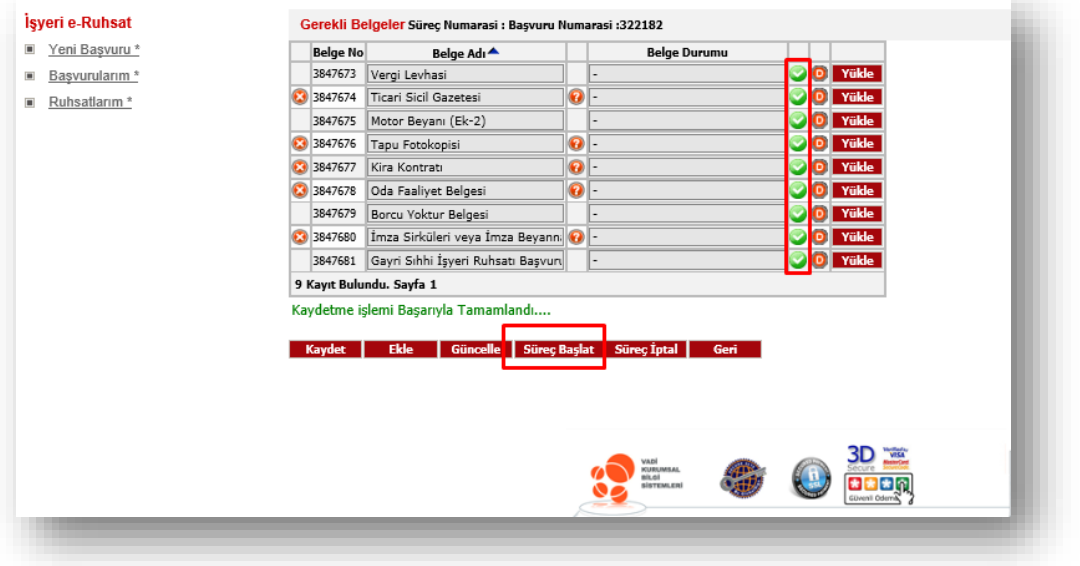

#### Şekil-16

Süreç başlat butonuna tıklandığında süreciniz başlatılmış ve belediyemize başvurunuz geçmiş olmaktadır.

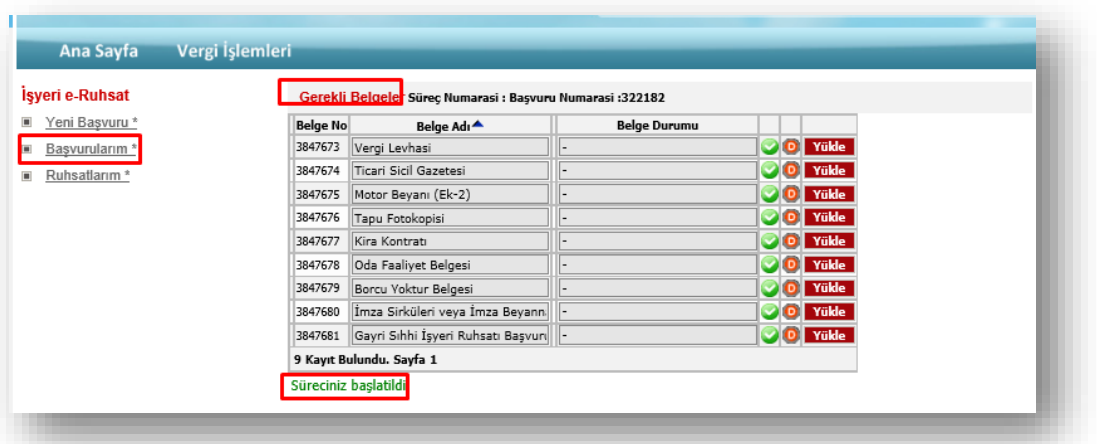

İşyeri e-Ruhsat alanında ki "Başvurularıma" tıklayarak oluşturduğunuz tüm başvuruları görebilirsiniz.

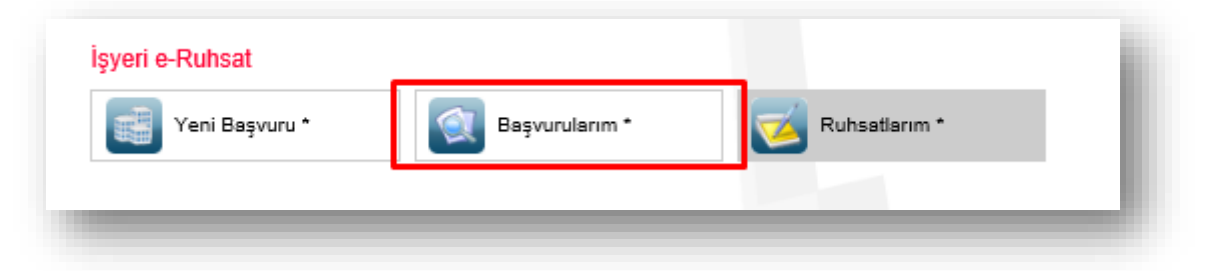

"Şekil-17" de gösterildiği gibi ilk seçenek olan $\Box$ ) ok butonuna tıklandığında o başvurunun bilgilerini görebilir ve eğer sürecini başlatmamış iseniz güncelleyebilir, 2.Seçenek üç nokta( ···)butonu ile süreci başlatmış olduğunuz başvuruların detayını görüntüleyebilirsiniz 3. Seçenek olan B(Belgeler)( $\blacksquare$ ) butonu ise o başvurunun belgelerini görebilmeniz sürecini başlatmamış iseniz yüklenmeniz için açılacak olan sayfaya erişebilirsiniz.

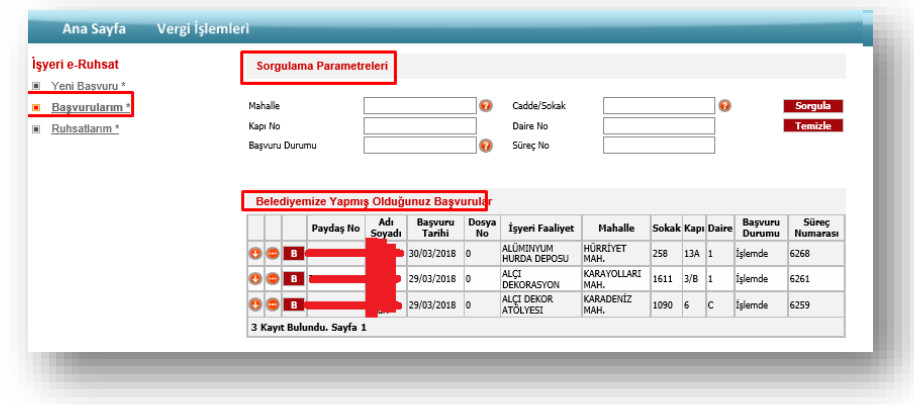

# Şekil-17

Dilekçe Örnekleri ve Dizi Pusulası gibi evrakları görebilmek için

[https://www.gaziosmanpasa.bel.tr/index.php?goster=Isyeri-Ruhsat-](https://www.gaziosmanpasa.bel.tr/index.php?goster=Isyeri-Ruhsat-Islemleri)[Islemleri](https://www.gaziosmanpasa.bel.tr/index.php?goster=Isyeri-Ruhsat-Islemleri)

Linkini tıklayarak erişebilirsiniz.

**İŞ AKIŞ DİAGRAMI**

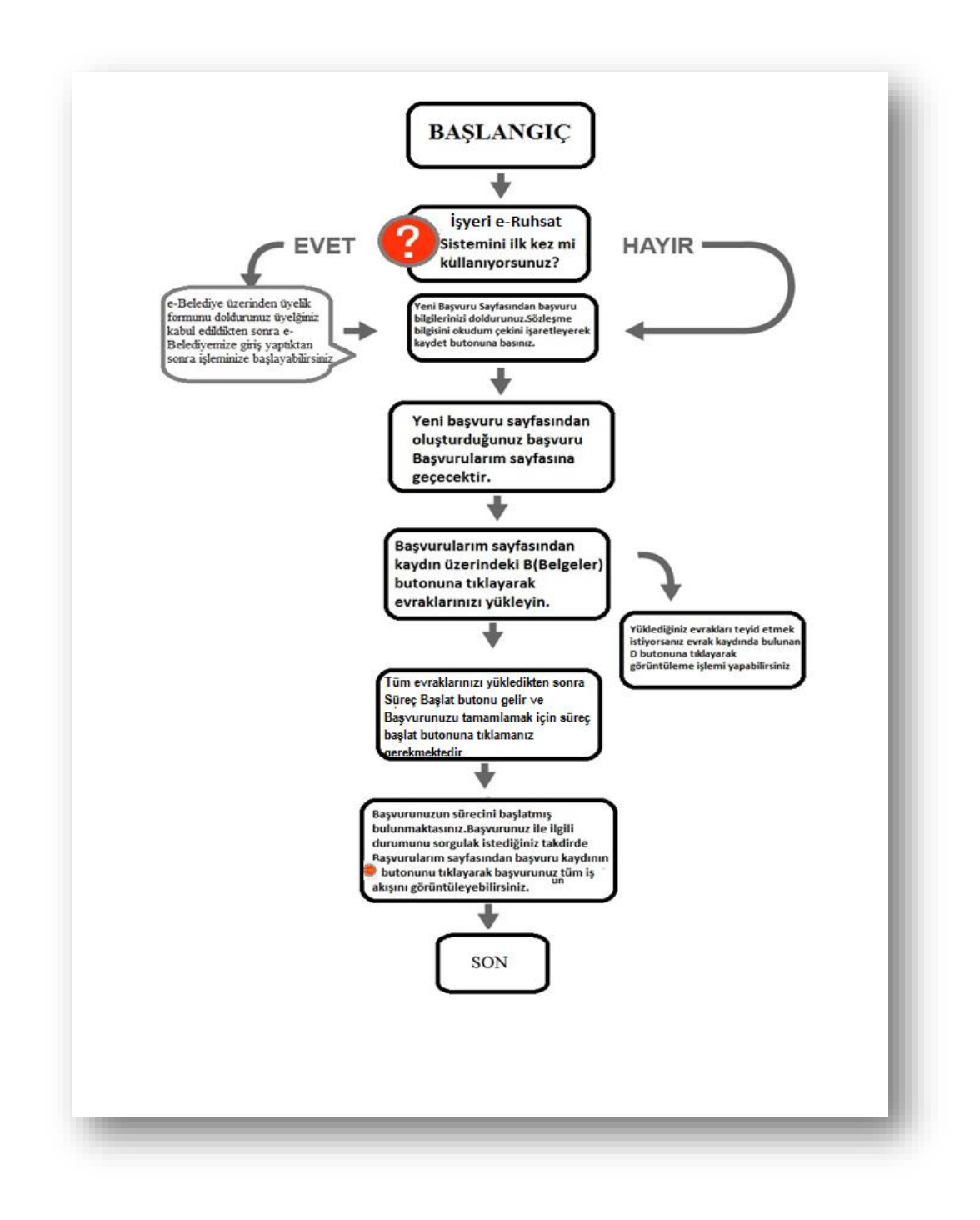